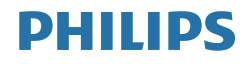

# *Brilliance*

329P1

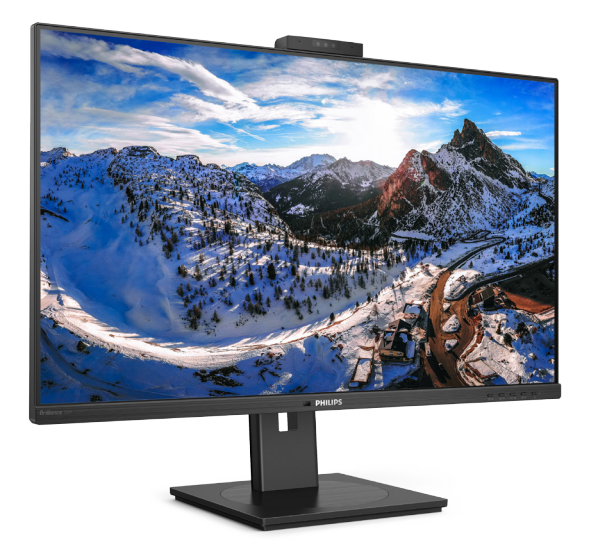

## www.philips.com/welcome

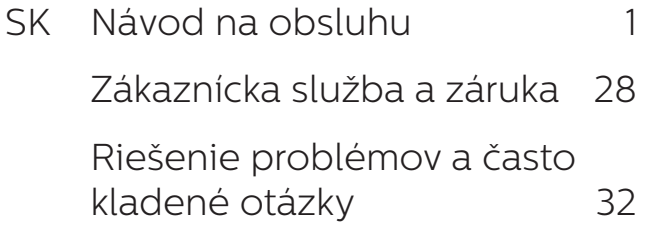

## Obsah

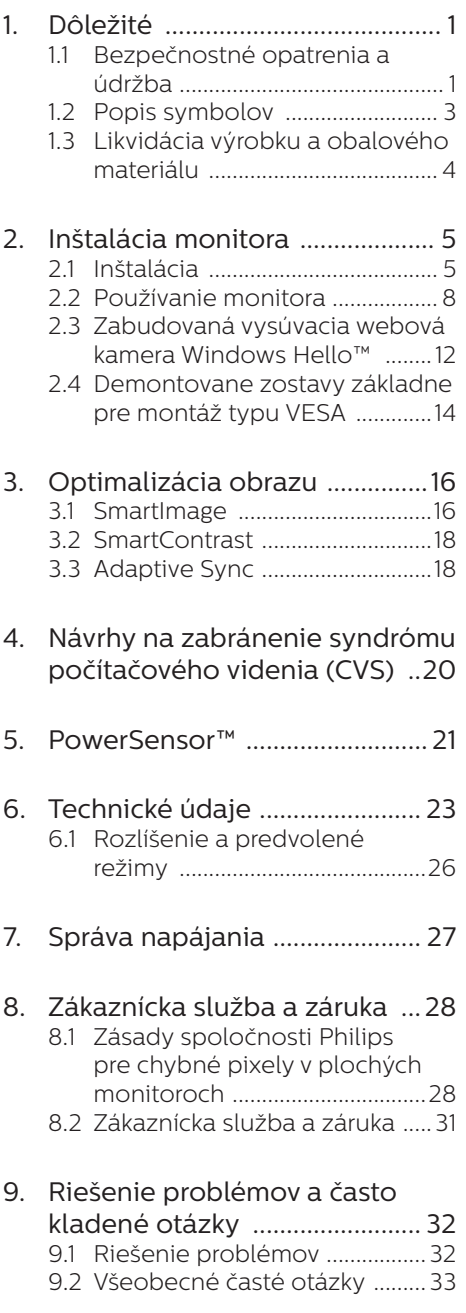

## <span id="page-2-1"></span><span id="page-2-0"></span>1. Dôležité

Tento elektronický návod na obsluhu je určený pre každého, kto používa monitor od spoločnosti Philips. Skôr ako začnete monitor používať, nájdite si čas na preštudovanie tohto návodu na obsluhu. Obsahuje dôležité informácie a poznámky o používaní vášho monitora.

Záruka spoločnosti Philips sa vzťahuje na určené použitie výrobku, jeho používanie v súlade s pokynmi na používanie a uplatňuje sa po predložení originálu faktúry alebo pokladničného dokladu, ktoré obsahujú dátum predaja, názov predajcu a model a výrobné číslo výrobku.

## 1.1 Bezpečnostné opatrenia a údržba

## *A* Výstrahy

Používanie iných ovládačov, prispôsobení alebo postupov než tých, ktoré boli špecifikované v tejto dokumentácii môže mať za následok zasiahnutie elektrickým prúdom, riziká spôsobené elektrickým prúdom a/alebo mechanické riziká.

Pri pripájaní a používaní počítačového monitora si prečítajte a dodržiavajte tieto pokyny.

## Prevádzka

- Monitor chráňte pred účinkami priameho slnečného žiarenia, veľmi silným svetlom a pred účinkami od iných zdrojov tepla. Dlhodobé vystavenie účinkom tohto typu prostredia môže mať za následok zmenu farby a poškodenie monitora.
- Odstráňte akékoľvek predmety ktoré by mohli spadnúť do vetracích

otvorov alebo zabrániť správnemu chladeniu elektroniky monitora.

- Neupchávajte vetracie otvory na skrinke.
- Pri polohovaní monitora sa uistite. či je napájacia zástrčka a zásuvka ľahko prístupná.
- Ak vypínate monitor odpojením napájacieho kábla alebo kábla adaptéra, počkajte 6 sekúnd pred pripojením napájacieho kábla alebo kábla adaptéra, aby ste zabezpečili normálnu prevádzku.
- Prosím, používajte vždy len schválený napájací kábel dodávaný spoločnosťou Philips. Ak váš napájací kábel chýba, prosím kontaktujte svoje miestne servisné centrum. (Pozrite si kontaktné informácie týkajúce sa prevádzky, ktoré sú v príručke uvedené v časti Dôležité informácie.)
- Napájajte vyšpecifikovaným zdrojom napájania. Monitor napájajte len vyšpecifikovaným zdrojom napájania. Nesprávne napätie spôsobí poruchu a môže spôsobiť požiar alebo zasiahnutie elektrickým prúdom.
- Kábel chráňte. Napájací ani signálny kábel nenaťahujte ani neohýbajte. Monitor ani iné ťažké predmety neumiestňujte na káble; ak sa káble poškodia, môžu spôsobiť požiar alebo zasiahnutie elektrickým prúdom.
- Počas prevádzky nevystavujte monitor prudkým vibráciám ani podmienkam s veľkými nárazmi.
- Aby nedošlo k možnému poškodeniu, napríklad odlúpenie panela od rámika, monitor nesmie byť sklonený nadol viac ako o 5 stupňov. Ak je prekročený maximálny uhol 5-stupňového sklonenia nadol, záruka sa nevzťahuje na poškodenie monitora.

#### 1. Dôležité

- Neudieraite alebo nehádžte monitorom počas prevádzky alebo prepravy.
- Port USB Type-C sa môže pripojiť len na určenie zariadenia s požiarnym uzáverom v súlade normou IEC 62368-1 alebo IEC 60950-1.
- • Pri nadmernom používaní monitora môže dôjsť k únave očí. V pracovnej stanici je lepšie častejšie si robiť kratšie prestávky, ako dlhšie a menej často; 5 až 10-minútová prestávka po nepretržitom 50 až 60-minútovom sledovaní obrazovky je pravdepodobne lepšia, ako 15-minútová prestávka každé dve hodiny. Pri nepretržitom sledovaní obrazovky si skúste oči nenamáhať tak, že:
	- • po dlhodobom sledovaní obrazovky sa budete pozerať na niečo z rôznych vzdialeností;
	- • pri práci budete často žmurkať;
	- • oči si uvoľníte miernym zatvorením viečok a prevaľovaním;
	- • obrazovku premiestnite do vhodnej výšky a uhla podľa vašej telesnej výšky;
	- • jas a kontrast nastavíte na vhodnú úroveň;
	- • osvetlenie prostredia nastavíte podobne, ako je jas obrazovky. Vyhýbajte sa žiarivkám a povrchom, ktoré neodrážajú veľa svetla;
	- • ak sa u vás prejavia niektoré symptómy, vyhľadajte lekársku pomoc.

## Údržba

Aby ste zabránili poškodeniu monitora, nevyvíjajte na panel LCD nadmerný tlak. Keď monitor presúvate, zdvíhajte ho za rám.

Monitor nezdvíhajte s rukou alebo prstami na paneli LCD.

- Ak monitor nebudete dlhšie používať, odpojte ho.
- Ak monitor potrebujete vyčistiť, odpojte ho a na čistenie použite navlhčenú handričku. Obrazovku môžete utrieť suchou handričkou, keď je vypnuté napájanie. Na čistenie nikdy nepoužívajte organické rozpúšťadlá, ako je napríklad alkohol, ani tekutiny na báze amoniaku.
- Aby ste zabránili zásahu elektrickým prúdom alebo trvalému poškodeniu monitora, nevystavujte ho prachu, dažďu, vode ani nadmerne vlhkému prostrediu.
- Ak sa na monitor rozleje tekutina, čo najskôr ho utrite suchou handričkou.
- Ak sa do vášho monitora dostane cudzí Ak sa do monitora dostane cudzí predmet alebo voda, okamžite ho vypnite a odpojte napájací kábel. Následne cudzí predmet alebo vodu odstráňte a odošlite ho do servisného strediska.
- Monitor neskladujte ani nepoužívajte na miestach, ktoré sú vystavené vysokým teplotám, priamemu slnečnému svetlu alebo extrémnemu chladu.
- Keď monitor nepoužívate, vždy aktivujte pohyblivý šetrič obrazovky. Ak váš monitor bude zobrazovať statický obsah, vždy aktivujte aplikáciu na periodické obnovovanie zobrazenia na obrazovke. Neprerušované zobrazenie alebo statický obraz počas dlhšej doby môže spôsobiť "vypálenie" na obrazovke, tiež známe ako "retencia" alebo "tiene".
	- • Teplota: 0-40°C 32-104°F
	- • Vlhkosť: 20-80% RH

## <span id="page-4-0"></span>Dôležité informácie o vpálenom obraze/obraze s duchmi

- Ak mienite nechať monitor bez dozoru, vždy spustite pohybujúci sa šetrič obrazovky. Vždy aktivujte aplikáciu pravidelnej obnovy obrazovky v prípade, že sa na monitore bude zobrazovať nemenný statický obsah. Neprerušené dlhodobé zobrazenie nepohybujúcich sa alebo statických obrázkov môže na vašej obrazovke spôsobiť "vpálenie obrazu", ktoré je známe aj ako "paobraz" alebo "zobrazenie duchov".
- "Vpálenie obrazu", "paobraz" alebo "zobrazenie duchov" predstavujú dobre známy jav v oblasti technológií LCD panelov. Vo väčšine prípadov "vpálenie obrazu". "paobraz" alebo "zobrazenie duchov" postupne po vypnutí monitora zmizne.

## **1** Výstraha

Opomenutie aktivovať šetrič obrazovky alebo aplikáciu na pravidelné obnovovanie obrazovky môže mať za následok vážne "vypálenie obrazu". vznik "paobrazu" alebo "zobrazenie duchov", pričom tieto príznaky nezmiznú a nedajú sa opraviť. Na vyššie uvedené poškodenie sa vaša záruka nevzťahuje.

## Servis

- Kryt zariadenia môžu odmontovať len kvalifikované osoby.
- Ak je potrebný akýkoľvek dokument pre opravu alebo integráciu, prosím kontaktujte svoje miestne servisné centrum. (Pozrite si kontaktné informácie týkajúce sa prevádzky, ktoré sú v príručke uvedené v časti Dôležité informácie.)
- Informácie o preprave nájdete v časti "Technické špecifikácie".

Monitor nenechávajte vo vozidle/v batožinovom priestore na priamom slnečnom svetle.

## e Poznámka

Ak monitor nefunguje správne alebo si nie ste istí, ktorý postup použiť, ak boli dodržané prevádzkové pokyny uvedené v tejto príručke, obráťte sa na servisného technika.

## 1.2 Popis symbolov

Nasledovné podkapitoly popisujú spôsob označovania poznámok, ktoré sú použité v tomto dokumente.

## Poznámky, upozornenia a výstrahy

V celej tejto príručke môžu byť časti textu sprevádzané ikonou a vytlačené hrubým písmom alebo kurzívou. Tieto časti textu obsahujú poznámky, upozornenia alebo výstrahy. Použité sú nasledovne:

## **←** Poznámka

Táto ikona označuje dôležité informácie a tipy, ktoré vám pomôžu lepšie využiť váš počítačový systém.

## **O** Upozornenie

Táto ikona označuje informácie, ktoré vám napovedia, ako predchádzať buď potenciálnemu poškodeniu hardvéru alebo strate údajov.

## **1** Výstraha

Táto ikona označuje potenciálne ublíženie na zdraví a napovie vám, ako sa tomuto problému vyhnúť.

Niektoré výstrahy sa môžu objaviť v rôznych formách a môžu byť sprevádzané ikonou. V takýchto prípadoch je použitie špecifickej prezentácie takejto výstrahy povinne uložené príslušnou úradnou mocou.

## <span id="page-5-0"></span>1.3 Likvidácia výrobku a obalového materiálu

Smernica o odpadových elektrických a elektronických zariadeniach - WEEE

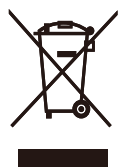

This marking on the product or on its packaging illustrates that, under European Directive 2012/19/EU governing used electrical and electronic appliances, this product may not be disposed of with normal household waste. You are responsible for disposal of this equipment through a designated waste electrical and electronic equipment collection. To determine the locations for dropping off such waste electrical and electronic, contact your local government office, the waste disposal organization that serves your household or the store at which you purchased the product.

Your new display contains materials that can be recycled and reused. Specialized companies can recycle your product to increase the amount of reusable materials and to minimize the amount to be disposed of.

All redundant packing material has been omitted. We have done our utmost to make the packaging easily separable into mono materials.

Please find out about the local regulations on how to dispose of your old display and packing from your sales representative.

## Taking back/Recycling Information for Customers

Philips establishes technically and economically viable objectives to optimize the environmental performance of the organization's product, service and activities.

From the planning, design and production stages, Philips emphasizes the important of making products that can easily be recycled. At Philips, end-of-life management primarily entails participation in national takeback initiatives and recycling programs whenever possible, preferably in cooperation with competitors, which recycle all materials (products and related packaging material) in accordance with all Environmental Laws and taking back program with the contractor company.

Your display is manufactured with high quality materials and components which can be recycled and reused.

To learn more about our recycling program please visit

[http://www.philips.com/a-w/about/](http://www.philips.com/a-w/about/sustainability.html) [sustainability.html](http://www.philips.com/a-w/about/sustainability.html)

## <span id="page-6-0"></span>2. Inštalácia monitora

## 21 Inštalácia

## **n** Obsah balenia

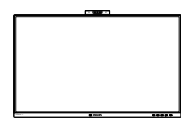

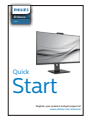

 $CD$ 

User's Manual

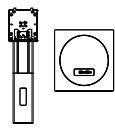

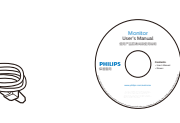

Stand/Base

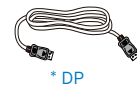

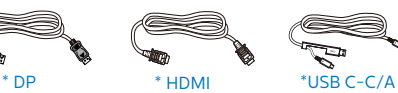

Napájanie

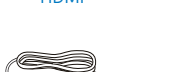

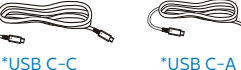

## \*Závisí na krajine

- **2** Inštalácia základne
- 1. Aby ste tento monitor dobre chránili a zabránili poškriabaniu alebo poškodeniu monitora, držte monitor pri základnej inštalácii prednou stranou nadol na poduške.

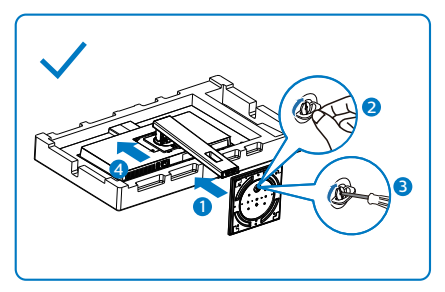

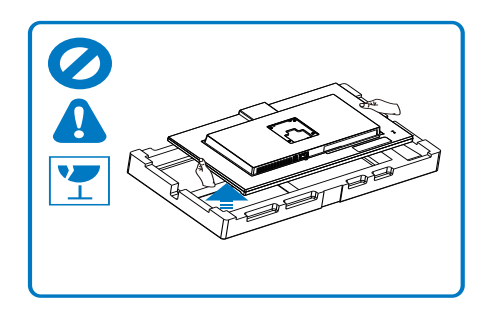

- 2. Hrdlo uchopte obidvomi rukami.
	- (1) Stojan opatrne nasaďte na montážnu zostavu VESA, kým západka zaistí stojan.
	- (2) Podstavec opatrne pripevnite na stojan.
	- (3) Prstami utiahnite skrutku, ktorá sa nachádza v spodnej časti podstavca, a podstavec pevne zaistite na stojan.
- 3. Po pripojení základne zdvihnite monitor obomi rukami; monitor pevne držte spolu s penou. Teraz môžete penu odstrániť. Pri sťahovaní peny monitor nestláčajte, aby ste nezlomili panel.

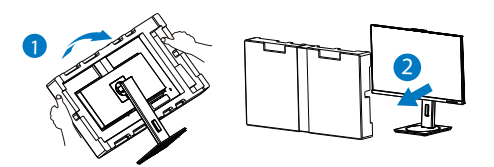

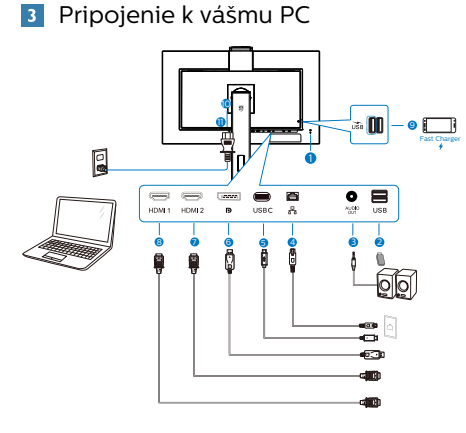

#### USB docking (USB C-C)

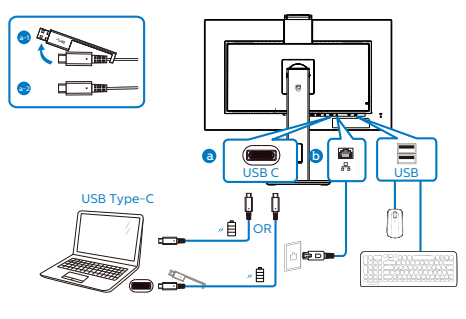

#### USB docking (USB A-C)

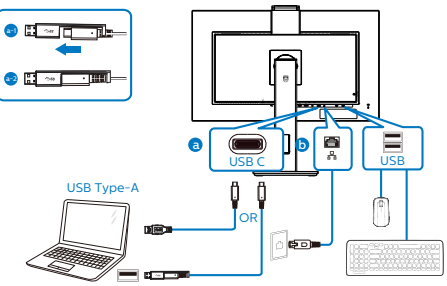

- **1** Zámka proti odcudzeniu Kensington
- **2** Vstupný konektor USB
- **3** Konektor pre slúchadlá
- **4** Vstup RJ-45
- **5** Vstup USB Type-C
- **6** Vstupný port DisplayPort
- **7** Vstup HDMI2

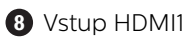

- **9** Vstupný konektor USB/ Rýchlonabíjačka USB
- **10** Vstup striedavého napätia
- **11** Seťový vypínač

## Pripojenie k PC

- 1. Pevne pripojte napájací kábel do zadnej časti monitora.
- 2. Vypnite počítač a odpojte napájací kábel.
- 3. Pripojte kábel na prenos signálu monitora k videokonektoru v zadnej časti počítača.
- 4. Pripojte napájací kábel počítača a monitora do sieťovej zásuvky.
- 5. Zapnite počítač a monitor. Ak sa na monitore zobrazí obraz, inštalácia je dokončená.

## **A** Poznámka

Zobrazenie obrazu na monitore môže pri pripájaní k USB C trvať 10 sekúnd.

## **4** Inštalácia ovládača USB C pre RJ45

Pred použitím zobrazovacieho zariadenia s dokovaním USB C nezabudnite nainštalovať ovládač USB C.

"Ovládače LAN" môžete nájsť na disku CD, ak je dodaný, alebo prejdite na internetovú stránku Philips a ovládač si stiahnite z tejto stránky.

Inštaláciu vykonajte podľa nasledujúceho postupu:

- 1. Nainštalujte ovládač siete LAN, ktorý vyhovuje vášmu systému.
- 2. Ovládač nainštalujte dvoma kliknutiami a v inštalácii pokračujte podľa pokynov systému Windows.
- 3. Po dokončení sa zobrazí hlásenie "success" (úspešné dokončenie).
- 4. Po dokončení inštalácie sa musí počítač reštartovať.
- 5. Teraz bude v zozname nainštalovaných programov uvedené "Realtek USB Ethernet Network Adapter".
- 6. Odporúčame pravidelne sledovať vyššie uvedený internetový odkaz s cieľom kontrolovať dostupnosť najnovšieho ovládača.

## e Poznámka

V prípade potreby sa obráťte na servisnú zákaznícku linku spoločnosti Philips ohľadne nástroja na klonovanie adries MAC.

## **5** USB rozbočovač

S cieľom zaistiť súlad s požiadavkami medzinárodných energetických noriem budú USB rozbočovač/porty tohto displeja počas režimu spánku alebo vypnutia vypnuté

V tomto stave nebudú pripojené zariadenia fungovať.

Ak chcete funkciu rozhrania USB natrvalo "ZAPNÚŤ", prejdite do ponuky OSD, vyberte možnosť "Pohotovostný režim rozhrania USB" a prepnite ho do stavu "ZAPNÚŤ". Ak je nastavenie vášho monitora obnovené na továrenské nastavenie, "pohotovostný režim USB" prepnite v ponuke OSD na "ZAP.".

## **6** USB nabíjanie

Tento displej je vybavený USB portami, ktoré dokážu zabezpečiť štandardné napájanie a niektoré sú s funkciou nabíjania pomocou rozhrania USB (sú označené ikonou išk). Tieto porty môžete napríklad používať na nabíjanie svojho smartfónu alebo na napájanie externého pevného disku. Aby bolo

možné túto funkciu používať, displej musí byť celý čas zapnutý.

Niektoré vybrané displeje Philips nemusia napájať alebo nabíjať vaše zariadenie po prepnutí displeja do režimu "Spánok/Pohotovostný" (bliká biely LED indikátor). V takom prípade otvorte ponuku OSD a zvoľte možnosť "USB Standby Mode" (Nabíjanie pomocou rozhrania USB) a funkciu prepnite do režimu "ON" (Zap.) (predvolené nastavenie je OFF (Vyp.)). Tak sa zachová napájanie a nabíjanie pomocou rozhrania USB v aktívnom stave aj po prepnutí monitora do režimu spánku/pohotovostný.

<span id="page-9-0"></span>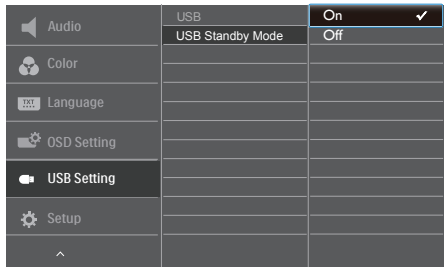

## **e** Poznámka

Ak svoj monitor VYPNETE pomocou jeho hlavného vypínača, VYPNÚ sa aj USB porty.

## Výstraha:

Bezdrôtové zariadenia USB 2,4 Ghz, ako napríklad bezdrôtová myš, klávesnica a náhlavné súpravy, môžu byť rušené zariadením USB 3.2 alebo vyššou verziou, zaradeniami s vysokorýchlostným prenosom signálov, čo môže znížiť účinnosť rádového prenosu. Ak by k tomu došlo, účinnosť rušenia skúste znížiť týmito spôsobmi.

- Prijímače USB2.0 skúste premiestniť ďalej od pripájacieho portu zariadenia USB 3.2 alebo vyššej verzie.
- • Vzdialenosť medzi vašim bezdrôtovým prijímačom a pripájacím portom zariadenia USB 3.2 alebo vyššou verziou zvýšte pomocou štandardného predlžovacieho kábla USB alebo rozbočovača USB.

## 2.2 Používanie monitora

**1** Popis tlačidiel na ovládanie

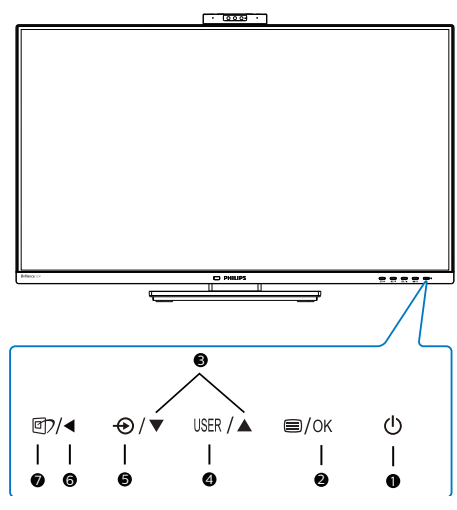

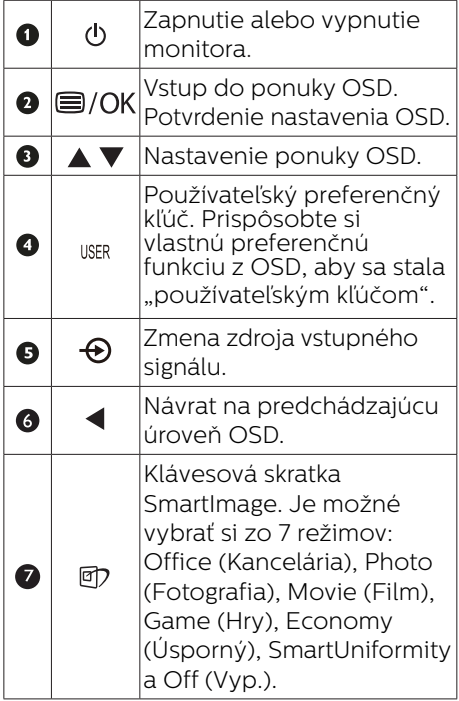

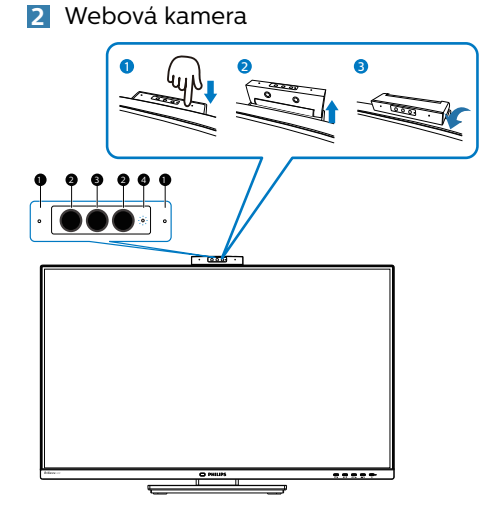

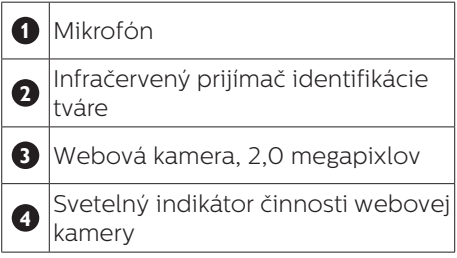

## **3** Prispôsobte si svoj "USER (POUŽÍVATEĽSKÝ)" kľúč.

Táto klávesová skratka umožňuje nastaviť Vaše obľúbené funkčné tlačidlo.

1. Ak chcete vstúpiť do obrazovky ponuky OSD, stlačte tlačidlo **■** na prednom ráme.

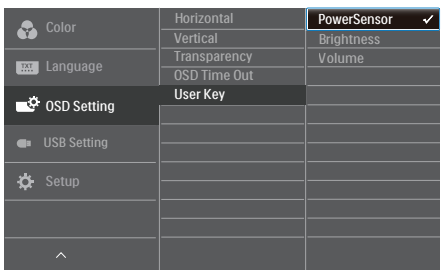

- 2. Stlačením tlačidla ▲ alebo ▼ vyberte hlavnú ponuku [OSD Settings] (Nastavenia OSD) a potom stlačte tlačidlo OK
- 3. Stlačením tlačidla ▲ alebo ▼ vyberte položku [User] (Používateľ) a potom stlačte tlačidlo  $OK$ .
- 4. Stlačením tlačidla ▲ alebo ▼ vyberte svoju preferovanú funkciu.
- 5. Stlačením tlačidla OK potvrďte voľbu.

Teraz môžete stlačiť klávesovú skratku priamo na prednom ráme. Pre rýchly prístup sa zobrazí iba Vaša predvolená funkcia.

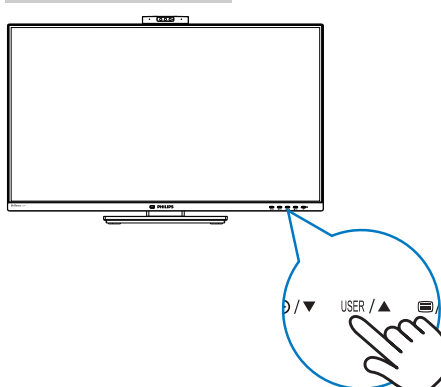

## **4** Popis zobrazenia na obrazovke

## Čo je zobrazenie na obrazovke (OSD)?

Zobrazenie na displeji (OSD) je funkcia všetkých LCD monitorov Philips. Umožňuje používateľovi upraviť niektoré funkcie monitora pomocou okna na obrazovke. Nižšie je znázornené prostredie pre používateľa:

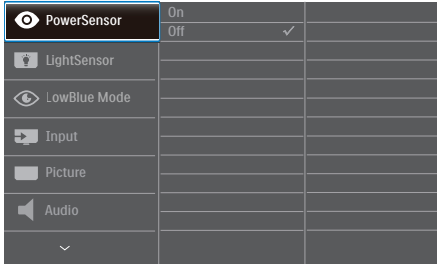

## Základné a jednoduché pokyny ohľadne klávesov ovládacích prvkov

V zobrazení OSD znázornenom vyššie môžete stláčaním tlačidiel  $\Psi\blacktriangle$  na prednom ráme monitora presúvať kurzor a stlačením tlačidla OK potvrdiť výber alebo zmenu.

## Ponuka OSD

Nižšie je zobrazená štruktúra zobrazenia na obrazovke. Pri práci s rôznymi nastaveniami môžete neskôr použiť túto štruktúru ako návod.

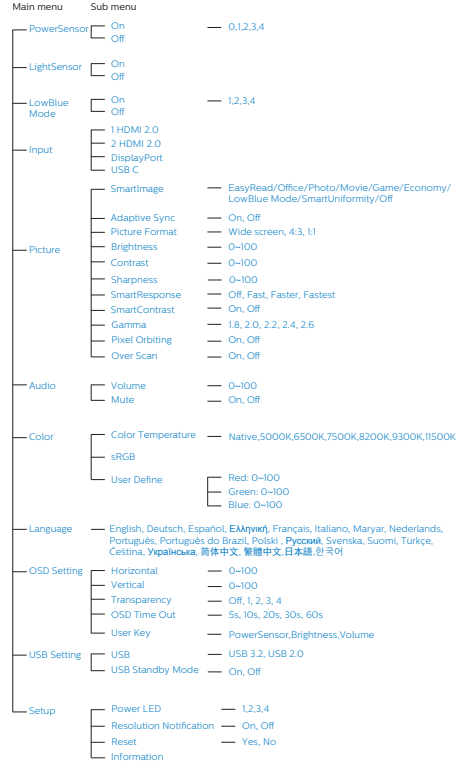

## **5** Oznámenie o rozlíšení

Monitor je navrhnutý na optimálny výkon pri natívnom rozlíšení, 3840 x 2160 . Ak sa monitor používa s iným rozlíšením, na obrazovke sa zobrazí hlásenie: Use 3840 x 2160 for best results. (Pre najlepšie výsledky použite rozlíšenie 3840 x 2160)

Hlásenie o prirodzenom rozlíšení je možné vypnúť v položke Setup (Nastavenie) v rámci ponuky pre OSD (Zobrazenie na obrazovke).

#### 2. Inštalácia monitora

## **e** Poznámka

- 1. USB rozbočovač je pre vstup USB C tohto monitora štandardne nastavený na "USB 3.2". Maximálne podporované rozlíšenie závisí na kompatibilite vašej grafickej karty. Ak váš počítač nepodporuje HBR 3, v nastaveniach USB vyberte USB 2.0 a potom bude podporované maximálne rozlíšenie 3840 x 2160 pri 60 Hz. Stlačte il tlačidlo > USB Setting (Nastavenia USB) > USB > USB 2.0
- 2. Ak je vaše pripojenie cez Ethernet pomalé, v ponuke OSD zvoľte USB3.2, ktoré podporuje rýchlosť LAN do 1 G.

**6** Nastavenie polohy

## Naklonenie

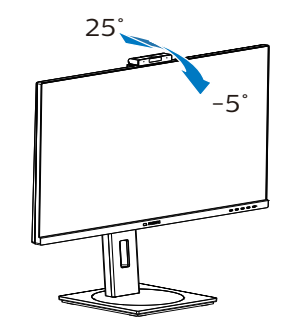

# Otočenie

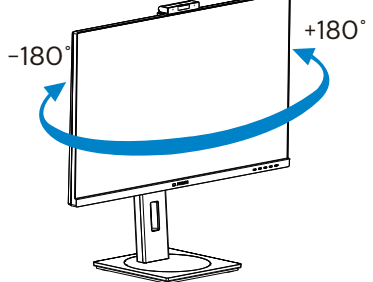

Nastavenie výšky

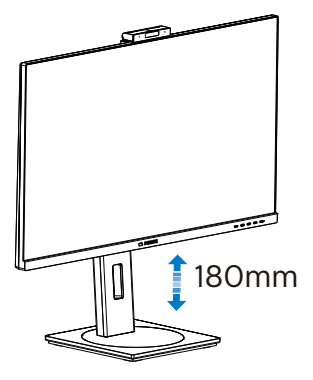

## <span id="page-13-0"></span>Otáčanie

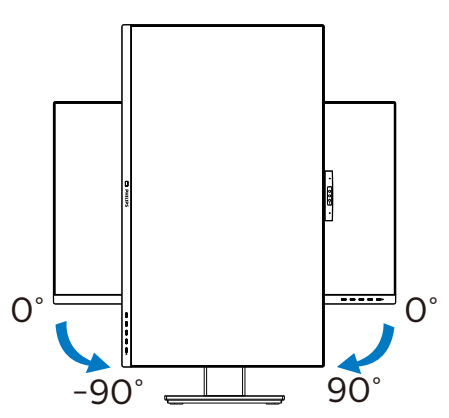

## Výstraha:

- Aby nedošlo k možnému poškodeniu obrazovky, ako napríklad odlúpenie panela, monitor nesmie byť sklonený nadol viac ako o 5 stupňov.
- Pri nastavovaní uhla monitora netlačte na obrazovku. Uchopte len rámik.

## 2.3 Zabudovaná vysúvacia webová kamera Windows Hello™

## **1** Čo je to?

Inovatívna a bezpečná webová kamera Phillips sa vysunie, keď ju potrebujete, a bezpečne sa zasunie späť do monitora, keď ju nepoužívate. Webová kamera je tiež vybavená pokročilými snímačmi pre systém rozpoznávania tváre Windows Hello, ktorý vás pohodlne prihlási do zariadení Windows za menej ako 2 sekundy, 3 krát rýchlejšie ako heslo.

## **2** Ako aktivovať vysúvaciu webovú kameru Windows Hello™

Monitor Philips s webovou kamerou Windows Hello možno aktivovať jednoducho pripojením USB kábla z počítača do portu "USB C" na tomto monitore. Teraz je webová kamera s technológiou Windows Hello pripravená fungovať, pokiaľ bude dokončené nastavenie Windows Hello v operačnom systéme Windows 10. Nastavenia nájdete na oficiálnej webovej stránke Windows: https://support.microsoft. com/help/4028017/windows-learnabout-windows-hello-and-set-it-up

Upozorňujeme, že na nastavenie Windows Hello: rozpoznávanie tváre, je potrebný systém Windows 10. S vydaním nižším ako Windows 10 alebo so systémom Mac OS môže webová kamera pracovať bez funkcie rozpoznávania tváre. Pri systéme Windows 7 sa na aktiváciu tejto webovej kamery vyžaduje ovládač.

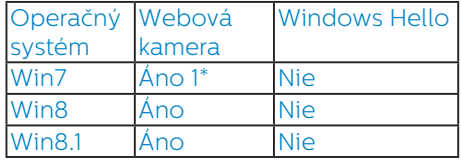

Win10 Áno Áno

Postupujte podľa krokov na nastavenie:

1. Stlačte zabudovanú webovú kameru na vrchnej strane tohto monitora a otočte ju dopredu.

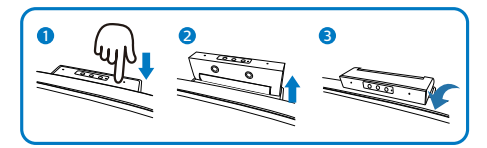

2. Jednoducho pripojte kábel USB z počítača do portu "USB C" tohto monitora.

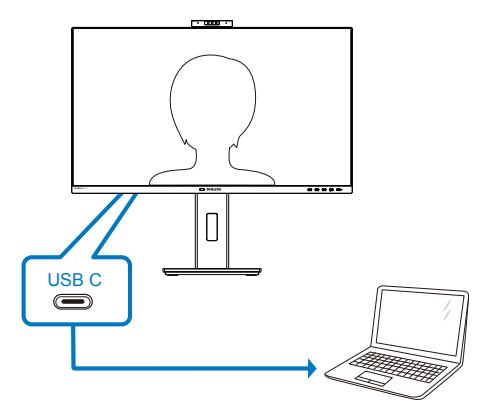

- 3. Nastavenie Windows Hello v systéme Windows 10
	- a. V aplikácii s nastaveniami kliknite na položku accounts (kontá).

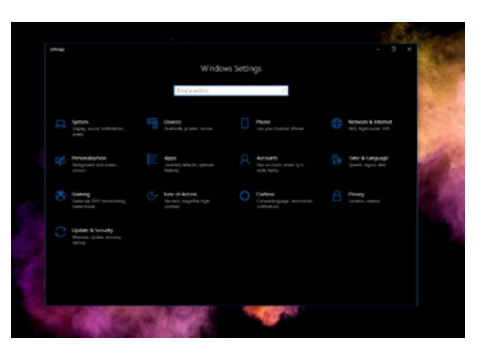

- b. Kliknite na položku sign-in options (možnosti prihlásenia) na bočnom paneli.
- c. Skôr ako budete môcť používať Windows Hello, musíte nastaviť kód PIN. Po jeho pridaní sa odblokuje možnosť pre Hello.

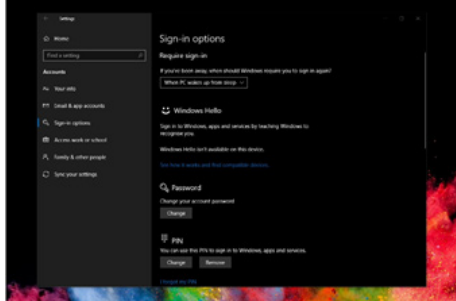

d. Teraz uvidíte dostupné možnosti nastavenia pod Windows Hello.

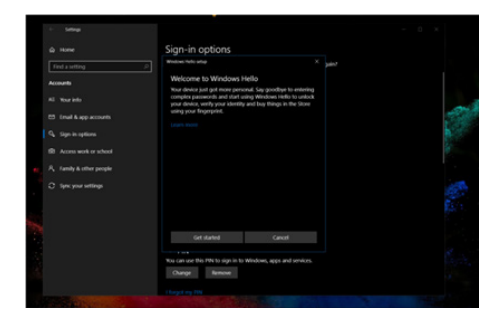

e. Kliknite na položku "Get started." (Začať). Nastavenie je dokončené.

#### <span id="page-15-0"></span>2. Inštalácia monitora

## **e** Poznámka

- 1. Na získanie najnovších informácií vždy navštívte oficiálnu stránku Windows, informácie v EDFU sa môžu zmeniť bez ďalšieho upozornenia.
- 2. Rôzne oblasti majú rozdielne napätia, pričom nezhodné nastavenie napätia môže pri používaní tejto webovej kamery spôsobiť efekt zvlnenej vody. Vykonajte nastavenie napätia pre rovnakú hodnotu ako má napätie vo vašej oblasti.

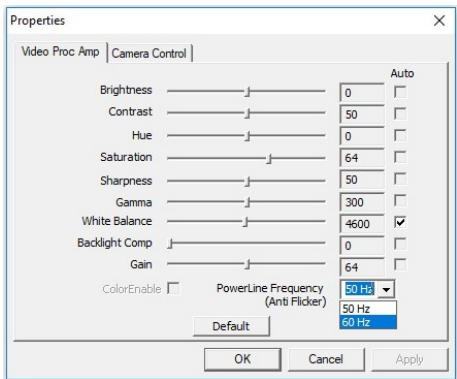

## 2.4 Demontovane zostavy základne pre montáž typu VESA

Pred tým, ako začnete s odmontovaním základne monitora, aby ste predišli možnému poškodeniu alebo poraneniu, postupujte podľa nasledujúcich pokynov.

1. Umiestnite monitor na hladký povrch obrazovkou smerom nadol. Dávajte pozor, aby ste nepoškriabali alebo nepoškodili obrazovku.

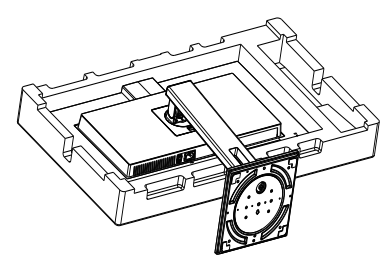

2. Stlačte a podržte uvoľňovacie tlačidlo a stojan nakloňte a vysuňte ho.

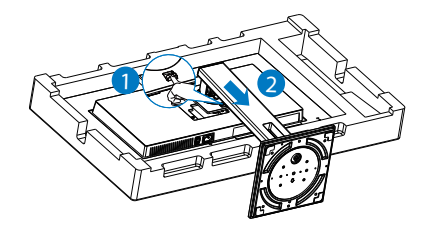

**e** Poznámka Tento monitor je kompatibilný s montážnym rozhraním VESA 100 mm x 100 mm.

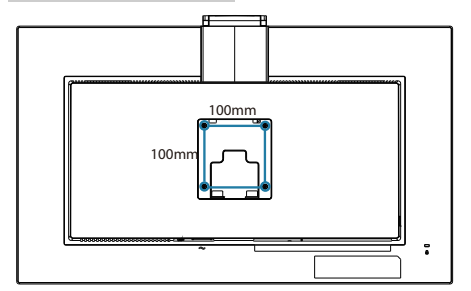

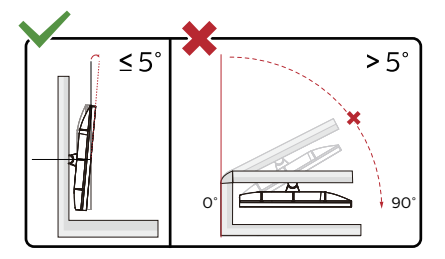

\* Dizajn displeja sa môže líšiť od tých, ktoré sú znázornené na obrázku.

## Výstraha:

- • Aby nedošlo k možnému poškodeniu obrazovky, ako napríklad odlúpenie panela, monitor nesmie byť sklonený nadol viac ako o 5 stupňov.
- • Pri nastavovaní uhla monitora netlačte na obrazovku. Uchopte len rámik.

## <span id="page-17-0"></span>3. Optimalizácia obrazu

## 3.1 SmartImage

## $\Box$  Čo je to?

Funkcia SmartImage poskytuje predvolené nastavenia, ktorými sa optimalizuje zobrazenie rôznych typov obsahu s obrazovým záznamom, pričom sa dynamicky prispôsobuje jas, kontrast, farby a ostrosť obrazu v reálnom čase. Či už pracujete s textovými aplikáciami, zobrazovaním obrázkov alebo ak sledujete video, funkcia Philips SmartImage zabezpečuje vynikajúci optimalizovaný výkon pre zobrazenie na monitore.

## 2 Prečo je to potrebné?

Ak chcete monitor, ktorý vám poskytne optimalizované zobrazenie všetkých obľúbených typov obsahu, softvér monitora SmartImage vám to zabezpečí, pretože dynamicky a v reálnom čase upravuje jas, kontrast, farbu a ostrosť na zlepšenie vášho zážitku zo sledovania.

## **3** Ako to funguje?

SmartImage je exkluzívna a špičková technológia spoločnosti Philips, ktorá analyzuje obsah obrazového záznamu, ktorý sa zobrazuje na obrazovke. Na základe zvoleného scenára technológia SmartImage dynamicky zdokonalí kontrast, sýtosť farieb a ostrosť obrázkov s cieľom vylepšiť zobrazovaný obsah - a to všetko v reálnom čase stlačením jediného tlačidla.

4 Ako sa aktivuje funkcia SmartImage?

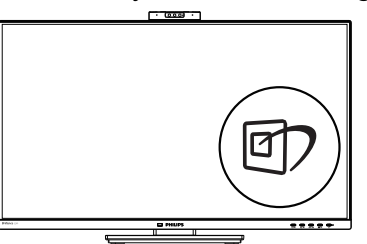

- 1. Stlačením tlačidla  $\overline{\mathbb{D}}$  spustite zobrazenie na obrazovke pre funkciu SmartImage.
- 2. Stláčaním tlačidla v ▲ môžete prepínať medzi režimom EasyRead, Office (Kancelária), Photo (Fotografia), Movie (Film), Game (Hry), Economy (Úsporný), režim LowBlue, SmartUniformity a Off (Vyp.).
- 3. Informácie o zobrazení na obrazovke pre funkciu SmartImage zostane na obrazovke 5 sekúnd, alebo je tiež možné vykonať potvrdenie stlačením "OK".

Existuje viac volieb: EasyRead, Office (Kancelária), Photo (Fotografia), Movie (Film), Game (Hry), Economy (Úsporný), režim LowBlue, SmartUniformity a Off (Vyp.).

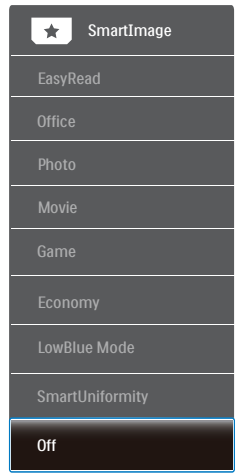

- EasyRead: Vylepšuje skvalitniť čítanie v prípade textových aplikácií, ako sú e-knihy vo formáte PDF. Používaním špeciálneho algoritmu, ktorý zvyšuje kontrast a ostrosť okrajov textového odkazu sa zobrazenie optimalizuje na čítanie bez namáhania, a to úpravou jasu, kontrastu a teploty farieb monitora.
- Office (Kancelária): Zvýrazňuje text a potláča jas, aby sa zlepšila čitateľnosť a znížila sa únava očí. Tento režim

značne zlepšuje čitateľnosť a produktivitu pri práci s tabuľkovými procesormi, súbormi vo formáte PDF, skenovanými článkami alebo inými všeobecnými kancelárskymi aplikáciami.

- Photo (Fotografia): Tento profil vytvára kombináciu sýtosti farieb, dynamického kontrastu a zlepšenej ostrosti obrazu pre zobrazovanie fotografií a iného obrazového záznamu s výnimočnou čistotou živých farieb – a to všetko bez artefaktov a vyblednutých farieb.
- Movie (Film): Zvýšená svietivosť, sýtosť závislá na farbách, dynamický kontrast a vysoká ostrosť zobrazujú každý detail v rámci tmavých plôch vašich videí, a to bez vyblednutia farieb v rámci svetlejších oblastí a pri zachovaní dynamických prirodzených hodnôt s cieľom neprekonateľného zobrazenia videa.
- Game (Hra): Zapnutím v rámci obvodu mechaniky dosiahnete najlepší čas odozvy, zmenšia sa zubaté okraje rýchlo sa pohybujúcich objektov na obrazovke, vylepší sa kontrastný pomer pre svetlé a tmavé schémy; tento profil ponúka najlepší zážitok z hrania hier pre hráčov.
- Economy (Úsporný): Pri tomto profile sa jas a kontrast prispôsobí a podsvietenie sa jemne nastaví presne na to správne zobrazenie každodenných kancelárskych aplikácií a menšiu spotrebu elektrickej energie.
- LowBlue Mode (Režim slabého modrého svetla): V štúdiách režimu LowBlue (Režim slabého modrého svetla) pre ľahké pôsobenie na oči bolo preukázané, že rovnako ako ultrafialové lúče môžu spôsobiť poškodenie zraku, tak aj lúče slabého modrého svetla s krátkou vlnovou dĺžkou vyžarované z LCD

displejov sú schopné poškodiť oči a časom narušiť zrak. Nastavenie režimu Philips LowBlue, ktoré bolo vyvinuté pre pohodlie, využíva na zníženie škodlivého softvérového modrého svetla inteligentnú softvérovú technológiu.

- SmartUniformity: Rozdiely v jase a farebnosti medzi rôznymi oblasťami obrazovky sú u LCD monitorov bežným javom. Bežná rovnomernosť obrazu sa pohybuje v rozmedzí 75 – 80 %. Zapnutím funkcie SmartUniformity od spoločnosti Philips sa rovnomernosť obrazu zvýši až na približne 95 %. Tým sa dosiahne jednotnejší a vernejší obraz.
- Off (Vyp.): Optimalizácia pomocou funkcie SmartImage je vypnutá.

## **e** Poznámka

Zhoda režimu Philips LowBlue a režimu 2 s certifikáciou TUV Low Blue Light. Tento režim môžete aktivovať jednoduchým uvoľnením klávesovej skratky 回 a potom stlačením tlačidla vyberte režim LowBlue. Postup si pozrite v časti Výber SmartImage vyššie.

## <span id="page-19-0"></span>3.2 SmartContrast

## 1 Čo je to?

Je to jedinečná technológia, ktorá dynamicky analyzuje zobrazovaný obsah a automaticky optimalizuje kontrastný pomer monitora s cieľom dosiahnuť maximálnu vizuálnu čistotu a potešenie zo sledovania, a to na základe zvýšenia intenzity podsvietenia kvôli čistejšiemu, ostrejšiemu a jasnejšiemu obrazu alebo zníženia úrovne podsvietenia kvôli čistejšiemu zobrazeniu obrazových záznamov na tmavom pozadí.

## 2 Prečo je to potrebné?

Cieľom je získať čo najlepšiu vizuálnu čistotu a pohodlie pri sledovaní každého typu obsahu obrazových záznamov. Funkcia SmartContrast dynamicky ovláda kontrast a prispôsobuje podsvietenie, aby sa zobrazil čistejší, ostrejší a jasnejší obraz pri videohrách a obrazových záznamoch a tiež zobrazuje čistejší a čitateľnejší text počas vykonávania kancelárskych prác. Znížením spotreby monitora ušetríte na nákladoch spojených s energiou a predĺži sa životnosť monitora.

## **3** Ako to funguje?

Po aktivácii funkcie SmartContrast dôjde k analýze zobrazovaného obsahu v reálnom čase s cieľom prispôsobiť farby a intenzitu podsvietenia. Táto funkcia dynamicky vylepší kontrast s cieľom dosiahnuť fantastický zážitok pri sledovaní videí a hraní hier.

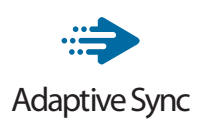

3.3 Adaptive Sync

Hranie hier na počítačoch dlhú dobu trpelo nedokonalosťami, pretože grafické karty a monitory sa obnovujú inými frekvenciami. Niekedy dokáže grafická karta vykresliť mnoho nových obrázkov počas jediného obnovenia monitora a monitor kvôli tomu zobrazí kúsky jednotlivých obrázkov ako jeden obraz. Tento jav sa nazýva "trhanie". Hráči dokážu vyriešiť problém trhania vďaka funkcii, ktorá sa nazýva "v-sync", no obraz môže začať sekať, pretože grafická karta pred vykreslením nových obrázkov čaká, kým monitor pošle žiadosť o obnovenie.

Pri funkcii v-sync sa tiež zhoršujú reakcie na ovládanie myšou a celkový počet obrázkov za sekundu. Technológia AMD Adaptive Sync eliminuje všetky tieto problémy tým, že umožňuje grafickej karte obnoviť monitor v momente, keď je pripravený nový obrázok. Vďaka tomu si hráči môžu vychutnať neuveriteľne plynulé hry bez trhania a s mimoriadne rýchlymi reakciami.

Nižšie sa uvádzajú kompatibilné grafické karty.

- Operačný systém
	- **•**  Windows 10/8.1/8/7
- Grafická karta: Série R9 290/300 a R7 260
	- **•**  Séria AMD Radeon R9 300
	- **•**  AMD Radeon R9 Fury X
	- **•**  AMD Radeon R9 360

#### 3. Optimalizácia obrazu

- **•**  AMD Radeon R7 360
- **•**  AMD Radeon R9 295X2
- **•**  AMD Radeon R9 290X
- **•**  AMD Radeon R9 290
- **•**  AMD Radeon R9 285
- **•**  AMD Radeon R7 260X
- **•**  AMD Radeon R7 260
- Procesor série A Desktop a procesory Mobility APU
	- **•**  AMD A10-7890K
	- **•**  AMD A10-7870K
	- **•**  AMD A10-7850K
	- **•**  AMD A10-7800
	- **•**  AMD A10-7700K
	- **•**  AMD A8-7670K
	- **•**  AMD A8-7650K
	- **•**  AMD A8-7600
	- **•**  AMD A6-7400K
	- **•**  AMD A6-7400K

## <span id="page-21-0"></span>4. Návrhy na zabránenie syndrómu počítačového videnia (CVS)

Monitor Philips je navrhnutý tak, aby sa zabránilo únave očí spôsobenej dlhodobým používaním počítača.

Postupujte podľa pokynov nižšie a monitor Philips používajte na účinné zníženie únavy a maximálnu pracovnú produktivitu

- 1. Vhodné osvetlenie prostredia:
	- Nastavenie osvetlenia prostredia tak, aby bolo rovnaké ako jas obrazovky, vyhnite sa žiarivkovému osvetleniu a povrchov, ktoré neodrážajú veľmi veľa svetla.
	- Nastavenie jasu a kontrastu na primeranú úroveň.
- 2. Dobré pracovné návyky:
	- Nadmerné používanie monitora môže spôsobiť očné ťažkosti, vo vašej pracovni je lepšie robiť si častejšie krátke prestávky, ako menej časté dlhšie prestávky; napríklad 5- až 10-minútová prestávka po 50- až 60-minútovom nepretržitom používaní obrazovky je pravdepodobne lepšia, ako 15-minútová prestávka každé dve hodiny.
	- Pozeranie sa na niečo, čo mení vzdialenosti po dlhodobom sústredení sa na obrazovku.
	- Oddychujte s mierne zatvorenými očami a ich prevaľovaním.
	- Počas práce často vedome žmurkajte.
- Mierne si natiahnite krk a pomaly nakláňajte hlavu dopredu, dozadu do strán na úľavu od bolesti.
- 3. Ideálne držanie tela pri práci
	- Obrazovku premiestnite do vhodnej výšky a uhla podľa vašej výšky.
- 4. Vyberte si monitor Philips, na ktorý sa ľahko pozerá.
	- Obrazovka s filtrom proti oslneniu: Obrazovka s filtrom proti oslnenie účinne znižuje nepríjemné a rozptyľujúce odrazy, ktoré spôsobujú únavu očí.
	- Návrhy technológie bez blikania na zníženie jasu a zníženie blikania na pohodlnejšie pozeranie.
	- Režim LowBlue: Modré svetlo môže spôsobiť únavu očí. Režim LowBlue Philips umožňuje nastaviť rôzne úrovne filtra modrého svetla pre rôzne pracovné situácie.
	- Režim EasyRead pre zážitok z čítania ako pri čítaní papierového dokumentu poskytuje príjemnejší zážitok z pozerania pri spracúvaní dlhých dokumentov na obrazovke.

## <span id="page-22-0"></span>5. PowerSensor™

## **1** Ako to funguje?

- Technológia PowerSensor funguje na princípe vysielania a príjmu neškodných "infračervených" signálov s cieľom zistiť prítomnosť používateľa.
- Pokiaľ je používateľ pred monitorom, monitor funguje štandardným spôsobom pri vopred používateľom stanovených nastaveniach, t.j. nastaveniach jasu, kontrastu, farieb atď.
- Berúc do úvahy, že monitor bol nastavený napríklad na 100 % hodnotu jasu, keď používateľ opustí svoju stoličku a nebude pred monitorom, monitor automaticky zníži spotrebu energie až o 80 %.

Používateľ je pred Používateľ nie je pred

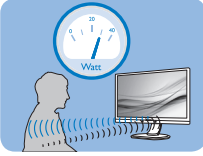

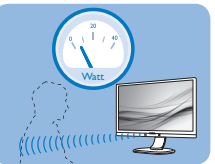

Hore znázornená spotreba energie je len pre účely porovnania.

## **2** Nastavenie

## Predvolené nastavenia

Technológia PowerSensor je navrhnutá na zistenie prítomnosti používateľa monitora vo vzdialenosti 30 až 100 cm (12 až 40 palcov) od displeja a do rozsahu piatich stupňov naľavo alebo napravo od monitora.

## Používateľské nastavenia

Pokiaľ uprednostňujete polohu mimo rozsahu uvedeného hore, vyberte vyššiu výkonnosť signálu s cieľom dosiahnuť optimálnu účinnosť: Čím je nastavenie vyššie, tým je silnejší signál, ktorým sa zisťuje prítomnosť. Kvôli maximálnej účinnosti technológie PowerSensor

a správnemu zisťovaniu by ste mali pracovať priamo pred monitorom.

- Pokiaľ si vyberiete polohu väčšiu ako 100 cm alebo 40 palcov od monitora, použite maximálnu silu signálu pre zistenie prítomnosti pre vzdialenosti 120 cm alebo 47 palcov. (nastavenie 4)
- Pretože niektoré tmavé odevy majú tendenciu absorbovať infračervené signály aj keď je používateľ vo vzdialenosti do 100 cm alebo 40 palcov od displeja, nastavte silu signálu pri nosení čierneho alebo tmavého oblečenia.

#### Klávesová skratka Vzdialenosť od snímača

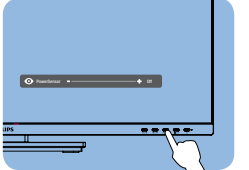

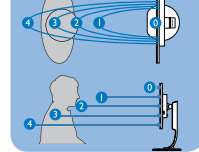

## Režim Na šírku/Na výšku

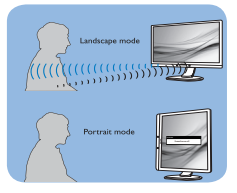

Vyššie uvedené obrázky sú iba orientačné a nemusia odrážať presné zobrazenie tohto modelu.

## Ako zmeniť nastavenia

Pokiaľ technológia PowerSensor nefunguje správne v rámci alebo mimo rámca predvoleného rozsahu, jemné doladenie vykonajte nasledujúcim spôsobom:

- Ak chcete vstúpiť do obrazovky ponuky OSD, stlačte tlačidlo na prednom ráme.
- Nájdete riadok nastavenia.
- Zmeňte nastavenie pre zistenie prítomnosti technológiou PowerSensor na Setting 4 (Nastavenie 4) a stlačte OK.

#### 5. PowerSensor™

- Vyskúšajte nové nastavenia a overte, že technológia PowerSensor správne zisťuje vašu aktuálnu polohu.
- • Funkcia PowerSensor bol a navrhnutá, aby fungovala len v režime Landscape (Na šírku) (horizontálna poloha). Po zapnutí funkcie PowerSensor dôjde k automatickému vypnutiu monitora, ak sa používa režim Portrait (Na výšku) (90 stupňov/ vertikálna poloha); monitor sa automaticky zapne, ak sa obnoví predvolená poloha Landscape (Na šírku).

## **←** Poznámka

Manuálne vybraný režim pre technológiu PowerSensor zostane v prevádzke, pokiaľ a dokiaľ ho opätovne neupravíte, alebo dokiaľ neobnovíte predvolený režim. Pokiaľ zistíte, že technológia PowerSensor je z akéhokoľvek dôvodu nadmerne citlivá na pohyb v blízkosti, nastavte prosím nižšiu silu signálu. Šošovky snímača vyčistite handričkou namočenou do liehu, ak dôjde k ich znečisteniu, aby ste predišli skráteniu detekčnej vzdialenosti.

# <span id="page-24-0"></span>6. Technické údaje

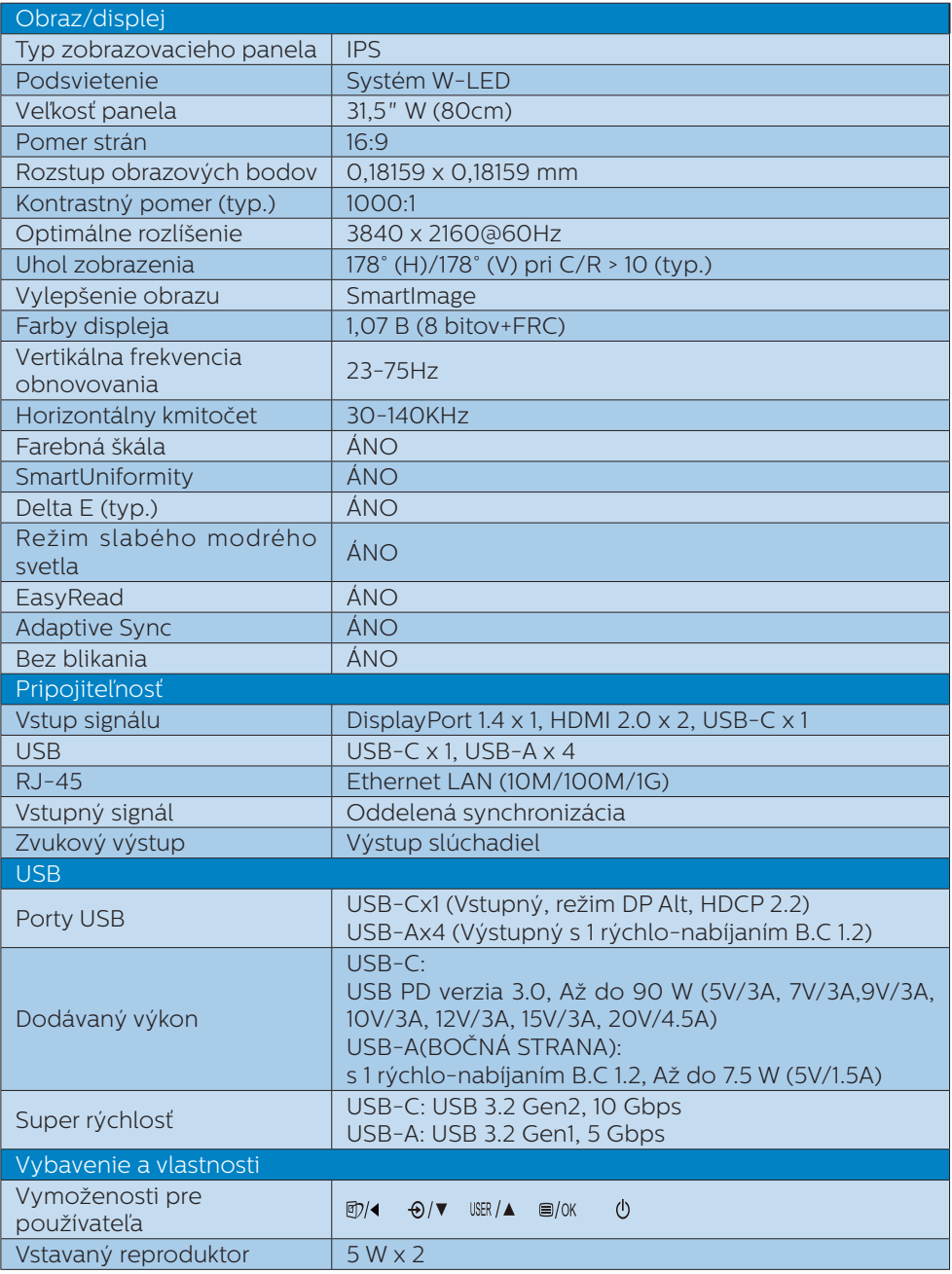

6. Technické údaje

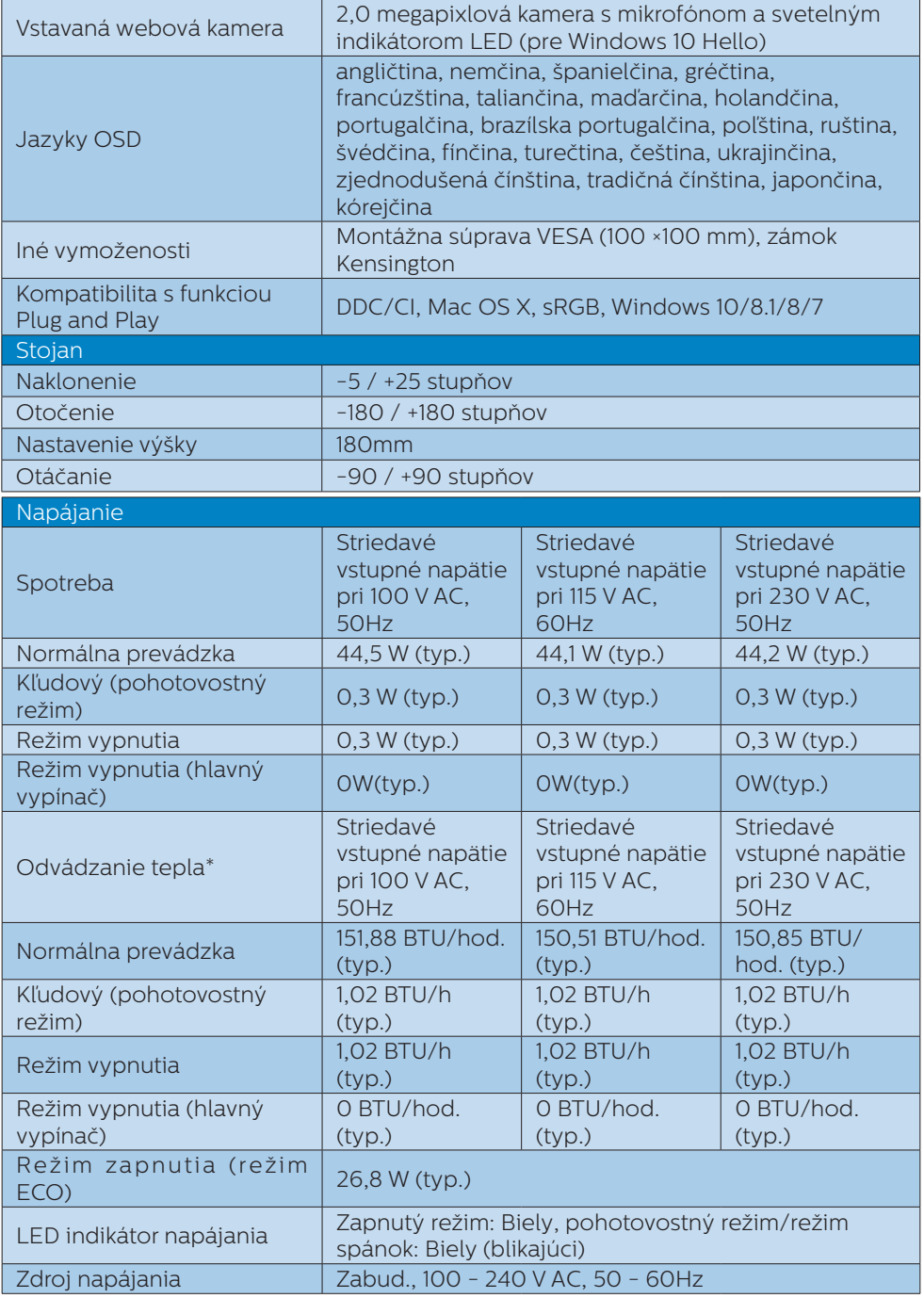

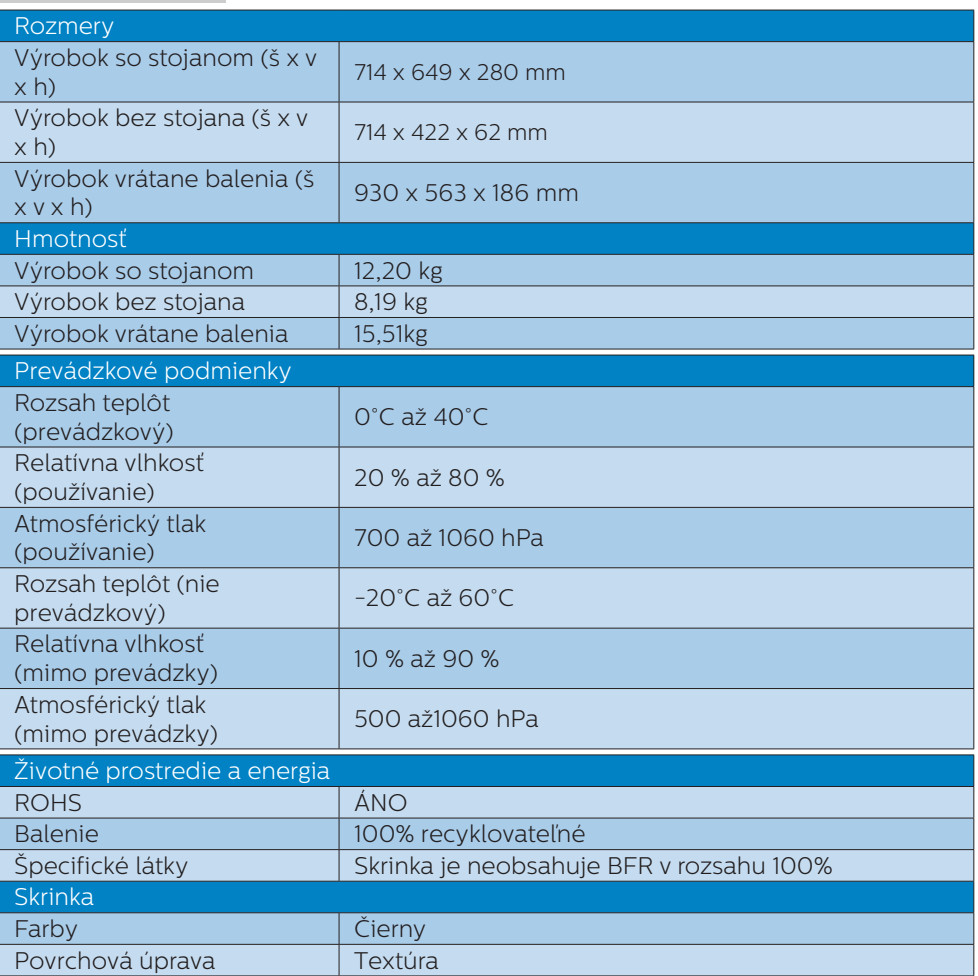

## Poznámka

- 1. Tieto údaje podliehajú zmenám bez upozornenia. Navštívte stránku [www.philips.](http://www.philips.com/support) [com/support](http://www.philips.com/support) a stiahnite si najnovšiu verziu letáku.
- 2. Karty s informáciami o SmartUniformity a Delta E sú v balení.
- 3. Funkcia napájania bude závisieť od kapacity prenosného počítača.

## <span id="page-27-0"></span>6.1 Rozlíšenie a predvolené režimy

**Maximálne rozlíšenie** 3840 x 2160 pri 60Hz

### **2** Odporúčané rozlíšenie

3840 x 2160 pri 60Hz

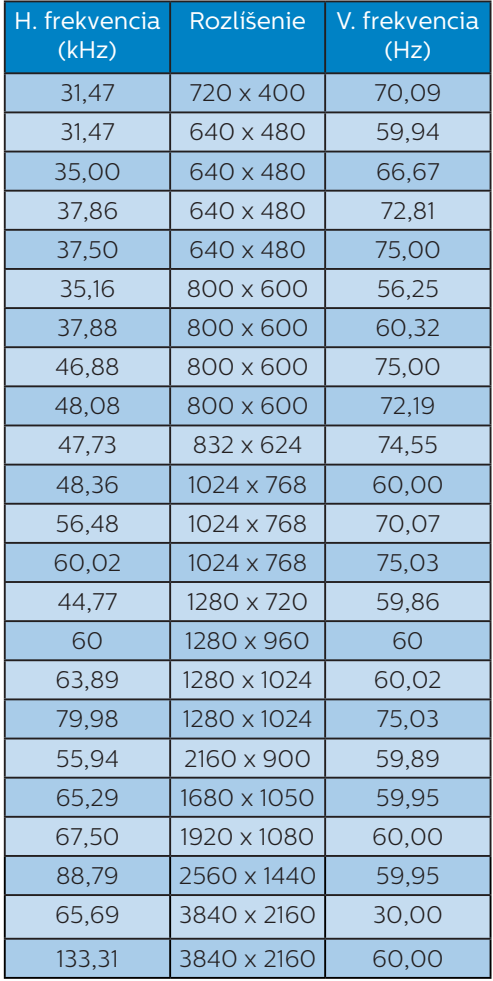

zobrazenia dosiahnete pri tomto odporúčanom rozlíšení.

## Odporúčané rozlíšenie

 HDMI 2.0/DP/USB C: 3840 x 2160 pri 60Hz

 Ak displej pri pripojení k portu USB C alebo DP nie je v prirodzenom rozlíšení, nastavte rozlíšenie na optimálny stav: 3840 x 2160 pri 60 Hz z počítača.

- 2. Štandardné nastavenie HDMI z výroby podporuje rozlíšenie 3840 x 2160 pri 60Hz.
- 5. USB rozbočovač je pre vstup USB C tohto monitora štandardne nastavený na "USB 3.2". Maximálne podporované rozlíšenie závisí na kompatibilite vašej grafickej karty. Ak váš počítač nepodporuje HBR 3, v nastaveniach USB vyberte USB 2.0 a potom bude podporované maximálne rozlíšenie 3840 x 2160 pri 60 Hz.

Stlačte **ilačidlo** > USB Setting (Nastavenia USB) > USB > USB 2.0

## e Poznámka

1. Prosím, uvedomte si, že váš displej najlepšie funguje pri prirodzenom rozlíšení 3840 x 2160. Najlepšiu kvalitu

## <span id="page-28-0"></span>7. Správa napájania

Ak máte vo svojom počítači nainštalovanú zobrazovaciu kartu alebo softvér kompatibilné so štandardom VESA DPM, monitor dokáže počas doby, keď sa nepoužíva automaticky znížiť svoju spotrebu. Ak sa zistí vstupný signál z klávesnice, myši alebo iného vstupného zariadenia, monitor sa automaticky "zobudí". V nasledujúcej tabuľke sú uvedené spotreba elektrickej energie a signalizácia tejto funkcie automatickej úspory energie:

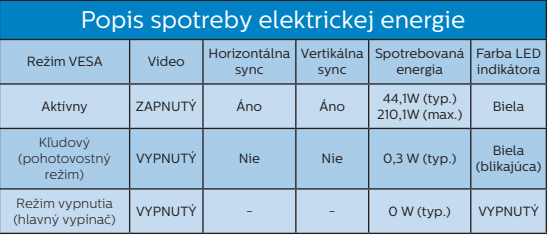

Na meranie spotreby energie týmto monitorom sa používa nasledujúce nastavenie.

- • Prirodzené rozlíšenie: 3840 x 2160
- • Kontrast: 50%
- • Jas: 70%
- Teplota farieb: 6500k pri úplne bielej šablóne
- Neaktívny zvuk a USB (Vypnuté)

## e Poznámka

Tieto údaje podliehajú zmenám bez upozornenia.

## <span id="page-29-1"></span><span id="page-29-0"></span>8. Zákaznícka služba a záruka

## 8.1 Zásady spoločnosti Philips pre chybné pixely v plochých monitoroch

Spoločnosť Philips sa snaží vyrábať produkty najvyššej kvality. Používame výrobné procesy a postupy kontroly kvality, ktoré patria medzi najmodernejšie a najprísnejšie v našom odvetví. Niekedy však nie je možné vyhnúť sa chybám pixelov alebo subpixelov v zobrazovacích paneloch TFT, ktoré sa používajú v plochých monitoroch. Žiaden výrobca nevie zaručiť, že budú všetky panely bez chybných pixelov. Spoločnosť Philips však zaručuje opravu alebo výmenu každého monitora s nadmerným počtom chybných pixelov v rámci štandardnej záruky. Toto oznámenie vysvetľuje rôzne typy chýb pixelov a definuje prijateľný počet chybných pixelov jednotlivých typov. Aby bolo možné produkt opraviť alebo vymeniť v rámci záruky, počet chybných pixelov na zobrazovacom paneli TFT musí prekročiť tieto prijateľné hodnoty. Monitor napríklad nesmie obsahovať viac ako 0,0004 % chybných subpixelov. Spoločnosť Philips navyše stanovila ešte vyššie kvalitatívne normy pre niektoré typy alebo kombinácie chýb pixelov, ktoré sú očividnejšie než iné. Tieto zásady platia na celom svete.

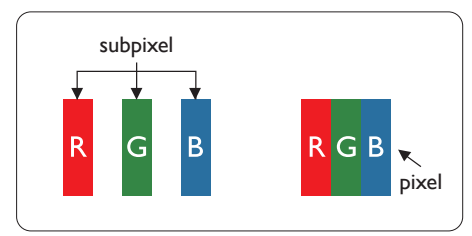

Obrazové body a podskupiny

## obrazových bodov

Obrazový bod, alebo obrazový element, sa skladá z troch podskupín obrazového bodu v primárnych farbách - červená, zelená a modrá. Množstvo obrazových bodov spolu vytvára obraz. Keď sú všetky podskupiny obrazového bodu rozsvietené, tri farebné obrazové body spolu sa javia ako biely obrazový bod. Keď sú všetky podskupiny obrazového bodu nerozsvietené, tri farebné obrazové body spolu sa javia ako čierny obrazový bod. Iné kombinácie rozsvietených a nerozsvietených podskupín sa javia ako jeden obrazový bod inej farby.

## Druhy porúch obrazových bodov

Poruchy obrazových bodov a ich podskupín sa zobrazujú na obrazovke rôznymi spôsobmi. Existujú dva druhy porúch obrazových bodov a mnoho druhov porúch podskupín obrazových bodov v rámci každého druhu.

## Poruchy svetlého bodu

Chyba typu "svetlý bod" sa prejavuje ako pixely alebo subpixely, ktoré sú vždy rozsvietené. Svetlý bod je pozorovateľný, pretože tento subpixel vidieť, keď sa na obrazovke zobrazuje tmavý vzor. Existuje niekoľko typov chyby "svetlý bod".

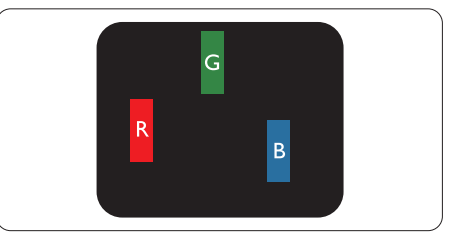

Jedna rozžiarená podskupina obrazového bodu červená, zelená alebo modrá.

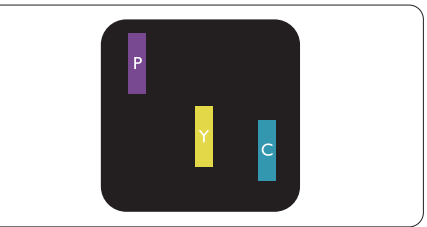

## Dve susediace žiariace podskupiny:

- Červená + Modrá = Purpurová
- $\text{Červená} + \text{Zelená} = \check{\text{Z}}$ ltá
- Zelená + Modrá = Azúrová (Bledomodrá)

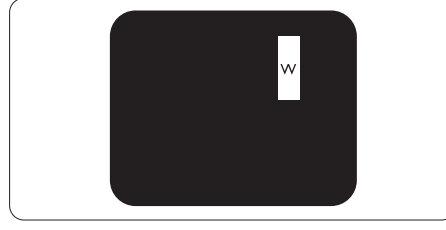

Tri susediace žiariace podskupiny (jeden biely obrazový bod).

## **⊖** Poznámka

Červený alebo modrý svetlý bod je o viac ako 50 percent jasnejší ako susediace body; zelený svetlý bod je o 30 percent jasnejší ako susediace body.

## Poruchy čierneho bodu

Chyba "tmavý bod" sa prejavuje ako pixely alebo subpixely, ktoré sú vždy tmavé alebo vypnuté. Tmavý bod je pozorovateľný, pretože tento subpixel vidieť, keď sa na obrazovke zobrazuje svetlý vzor. Existuje niekoľko typov chyby "tmavý bod".

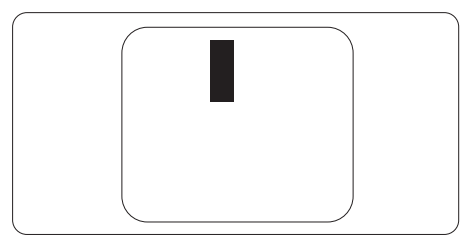

## Blízkosť porúch obrazových bodov

Pretože poruchy obrazových bodov a ich podskupín rovnakého druhu, ktoré sú v tesnej blízkosti môžu byť nápadné, spoločnosť Philips tiež definuje tolerancie pre blízkosť porúch obrazových bodov.

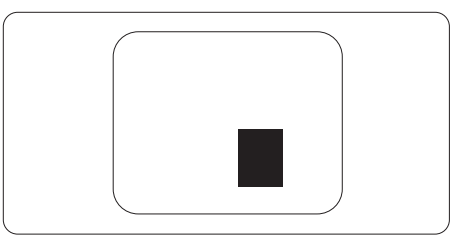

## Tolerancie pre poruchové obrazové body

Aby bolo možné počas záručnej doby využiť záručnú opravu alebo výmenu kvôli chybám pixelov, zobrazovací panel TFT na plochom monitore Philips musí obsahovať chyby pixelov alebo subpixelov, ktoré prekračujú tolerancie uvedené v nasledujúcich tabuľkách.

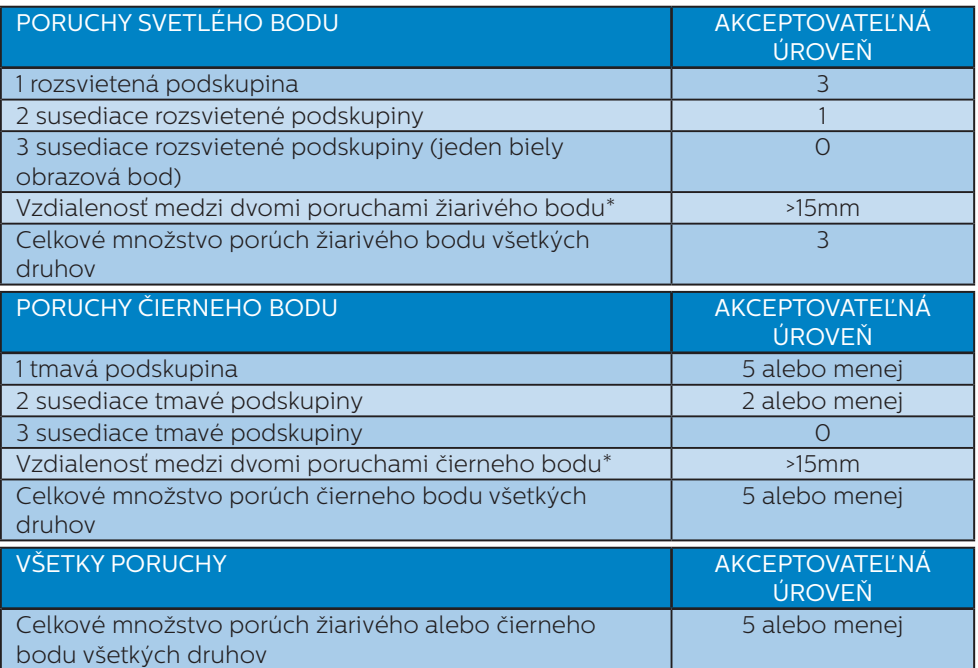

## Poznámka

1 alebo 2 susediace poruchy podskupín = 1 porucha

## <span id="page-32-0"></span>8.2 Zákaznícka služba a záruka

Podrobnosti o záručnom krytí a požiadavkách na ďalšiu podporu, ktoré sú platné vo vašom regióne, nájdete na webovej lokalite www.philips.com/support alebo sa obráťte na miestne centrum starostlivosti o zákazníkov Philips.

Záručnú dobu nájdete v časti Vyhlásenie o záruke v manuáli s dôležitými informáciami.

Naše certifikované servisné centrum ponúka balík mimozáručného servisu pre prípad, ak by ste si chceli predĺžiť lehotu vašej všeobecnej záruky zakúpením predĺženej záruky.

Ak chcete túto službu využiť, službu si zakúpte do 30 kalendárnych dní od pôvodného dátumu zakúpenia. Počas predĺženej záručnej lehoty servis zahŕňa vyzdvihnutie, opravu a vrátenie, no používateľ bude znášať všetky vzniknuvšie poplatky.

Ak certifikovaný servisný partner nedokáže vykonať požadované opravy v rámci ponúkaného balíka predĺženej záruky, v prípade možnosti nájdeme alternatívne riešenia do rozsahu vami zakúpenej predĺženej záruky.

Viac informácií získate od vášho centra starostlivosti o zákazníkov Philips alebo od miestneho kontaktného centra (podľa čísla centra starostlivosti o zákazníkov).

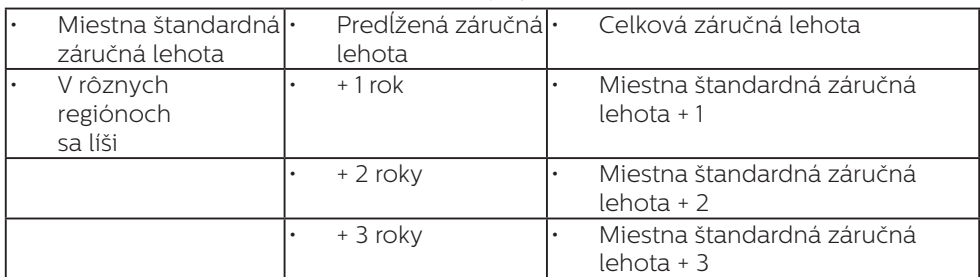

Číslo centra starostlivosti o zákazníkov Philips je uvedené nižšie.

\*\*Požaduje sa originál dokladu o zakúpení výrobku a predĺženej záruky.

## $\bigoplus$  Poznámka

- 1. Regionálnu poradenskú linku služby si pozrite v príručke s dôležitými informáciami, ktorá je k dispozícii na webovej stránke pomoci spoločnosti Philips.
- 2. Náhradné súčiastky sú k dispozícii na použitie pri oprave tohto výrobku po dobu minimálne troch rokov od pôvodného dátumu zakúpenia alebo 1 rok po skončení výroby, podľa toho, čo je dlhšie.

## <span id="page-33-1"></span><span id="page-33-0"></span>9. Riešenie problémov a často kladené otázky

## 9.1 Riešenie problémov

Táto stránka pojednáva o problémoch, ktoré môže vyriešiť svojpomocne používateľ. Ak problém aj naďalej pretrváva po tom, ako ste vyskúšali tieto riešenia, kontaktujte zástupcu zákazníckeho centra spoločnosti Philips.

## Bežné problémy

## Žiadny obraz (Nerozsvietil sa LED indikátor napájania)

- Uistite sa, že je sieťový kábel zapojený do sieťovej zásuvky a do zadnej časti monitora.
- Najprv sa uistite, že je tlačidlo napájania na prednej časti monitora vo vypnutej polohe (Vypnutie) a potom ho stlačte do zapnutej polohy (Zapnutie).

## Žiadny obraz (LED indikátor napájania bliká bielou farbou)

- Presvedčte sa, či je zapnutý počítač.
- Presvedčte sa, či je kábel na prívod signálu pripojený k počítaču správnym spôsobom.
- Skontrolujte, či kábel monitora nemá na strane pripojenia žiadne ohnuté kolíky.

Ak áno, kábel opravte, alebo ho vymeňte.

Je možné, že sa do činnosti uviedla funkcia úspory energie.

## Hlásenie na obrazovke

Check cable connection

- Skontrolujte, či je kábel monitora správne pripojený k počítaču. (Pozrite si tiež stručnú úvodnú príručku).
- Skontroluje, či nemá kábel monitora ohnuté konektory.
- Presvedčte sa, či je zapnutý počítač.

## Viditeľné znaky dymu alebo iskier

- Nevykonávajte žiadny z krokov riešenia problémov.
- Kvôli bezpečnosti odpojte okamžite monitor od sieťového zdroja napájania.
- • Okamžite sa spojte so zástupcom zákazníckeho servisu spoločnosti Philips.

## **2** Problémy so zobrazovaním

## Obraz sa nenachádza v strede

- Pomocou funkcie Automaticky" v rámci hlavných ovládacích prvkov OSD nastavte polohu obrazu.
- Polohu obrazu nastavte pomocou položky Fáza/Synchronizácia v ponuke Nastavenie v rámci hlavných ovládacích prvkov zobrazenia na obrazovke (OSD). Je aktívna iba v režime VGA.

## Obraz na obrazovke sa chveje

Skontroluite, či je kábel na prívod signálu správne a bezpečne pripojený ku grafickej karte alebo k počítaču.

## Objavuje sa kmitanie vo vertikálnom smere

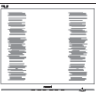

- Pomocou funkcie "Automaticky" v rámci hlavných ovládacích prvkov OSD nastavte obrazu.
- Vertikálne pruhy odstránite pomocou položky Fáza/ Synchronizácia v ponuke Nastavenie v rámci hlavných ovládacích prvkov zobrazenia na obrazovke (OSD). Je aktívna iba v režime VGA.

#### <span id="page-34-0"></span>Objavuje sa kmitanie v horizontálnom smere

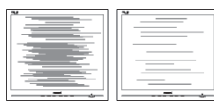

- Pomocou funkcie "Automaticky" v rámci hlavných ovládacích prvkov OSD nastavte obrazu.
- Vertikálne pruhy odstránite pomocou položky Fáza/ Synchronizácia v ponuke Nastavenie v rámci hlavných ovládacích prvkov zobrazenia na obrazovke (OSD). Je aktívna iba v režime VGA.

## Obraz sa javí rozmazaný, nejasný alebo príliš tmavý.

Pomocou zobrazenia na obrazovke nastavte kontrast a jas.

### Po vypnutí napájania zostáva "paobraz", "vpálenie obrazu" alebo "zobrazenie duchov".

- Neprerušené dlhodobé zobrazenie nepohybujúcich sa alebo statických obrázkov môže na vašej obrazovke spôsobiť vpálenie obrazu" ktoré je známe aj ako "paobraz" alebo "zobrazenie duchov". "Vpálenie obrazu", "paobraz" alebo "zobrazenie duchov" predstavujú dobre známy jav v oblasti technológií LCD panelov. Vo väčšine prípadov "vpálenie obrazu", "paobraz" alebo "zobrazenie duchov" postupne po istom čase po vypnutí napájania zmiznú.
- Ak mienite nechať monitor bez dozoru, vždy spustite pohybujúci sa šetrič obrazovky.
- Vždy aktivujte aplikáciu pravidelnej obnovy obrazovky v prípade, že sa na LCD monitore bude zobrazovať nemenný statický obsah.
- Opomenutie aktivovať šetrič obrazovky alebo aplikáciu

na pravidelné obnovovanie obrazovky môže mať za následok vážne "vypálenie obrazu", vznik "paobrazu" alebo "zobrazenie duchov", pričom tieto príznaky nezmiznú a nedajú sa opraviť. Na vyššie uvedené poškodenie sa vaša záruka nevzťahuje.

## Obraz sa javí skreslený. Text je neostrý alebo rozmazaný.

Rozlíšenie zobrazenia počítača nastavte na rovnaký režim ako je odporúčané prirodzené rozlíšenie obrazovky monitora.

## Na obrazovke sa objavujú zelené, červené, modré, tmavé a biele body

Zotrvávajúce body sú normálnou vlastnosťou tekutých kryštálov používaných v rámci dnešných technológií. Viac podrobností nájdete v časti týkajúcej sa zásad ohľadne obrazových bodov.

## \* Svetlo "indikátora napájania" je príliš silné a ruší ma

Svetlo "indikátora napájania" je možné nastaviť pomocou položky Nastavenie LED indikátora napájania v rámci hlavných ovládacích prvkov OSD.

Ak potrebujete ďalšiu pomoc, pozrite si kontaktné informácie týkajúce sa prevádzky, ktoré sú v príručke uvedené v časti Dôležité informácie a kontaktujte zástupcu oddelenia služieb zákazníkom spoločnosti Philips.

\* Funkčnosť sa líši podľa displeja.

## 9.2 Všeobecné časté otázky

Otázka 1: Čo mám urobiť, keď sa po inštalácii monitora zobrazuje hlásenie "Cannot displav this video mode" (Nemožno zobraziť tento režim videa)?

- Odpoveď: Odporúčané rozlíšenie pre tento monitor: 3840 x 2160 pri 60 Hz.
- Odpojte všetky káble a potom pripojte počítač k monitoru, ktorý sa používal predtým.
- • V menu Start (Štart) systému Windows zvoľte položku Settings (Nastavenie)/Control Panel (Ovládací panel). V okne Control Panel (Ovládacieho panela) zvoľte ikonu Display (Obrazovka). Na ovládacom paneli Display (Obrazovka) zvoľte záložku "Settings (Nastavenie)". V rámci karty Setting (Nastavenia) v rámčeku s názvom "desktop area (veľkosť pracovnej plochy)" posuňte bežec na hodnotu 3840 x 2160 pixlov.
- Otvorte položku "Advanced Properties (Spresniť)" a v záložke Monitor nastavte položku Frekvencia obnovovania obrazovky na hodnotu 60 Hz a potom kliknite na OK.
- Reštartujte svoj počítač a zopakuite kroky 2 a 3, aby ste si overili, či je PC nastavený na rozlíšenie 3840 x 2160 pri 60 Hz.
- • Vypnite počítač, odpojte starý monitor a znovu zapojte svoj LCD monitor Philips.
- Zapnite monitor a potom zapnite počítač.
- Otázka 2: Aká je odporúčaná obnovovacia frekvencia pre LCD monitor?
- Odpoveď: Odporúčaná obnovovacia frekvencia pre LCD monitor je 60 Hz. Ak je obraz akokoľvek rušený, nastavte ju na 75 Hz a skontrolujte, či toto rušenie zmizlo.
- Otázka 3: Aké sú to súbory s príponou .inf a .icm na CD-ROM disku? Akým spôsobom je možné nainštalovať tieto ovládače (.inf a .icm)?
- Odpoveď: Sú to súbory ovládačov vášho monitora. Ovládače nainštalujte podľa pokynov

v príručke používateľa. Pri prvej inštalácii monitora si váš počítač môže vyžiadať ovládače monitora (súbory s príponou .inf a .icm) alebo disk s ovládačom. Podľa príslušných pokynov vložte sprievodný CD-ROM disk dodaný v tomto balíku. Ovládače monitora (súbory s príponou .inf a .icm) sa nainštalujú automaticky.

- Otázka 4: Akým spôsobom sa dá nastaviť rozlíšenie?
- Odpoveď: Vaša video karta/ovládač grafického zobrazenia a monitor spoločne určia dostupné rozlíšenia. Požadované rozlíšenie je možné zvoliť v položke Control Panel (Ovládací panel) systému Windows® pomocou "Display Properties (Vlastnosti zobrazenia)".
- Otázka 5: Čo sa stane, keď si nebudem vedieť dať rady pri nastavovaní monitora pomocou OSD?
- Odpoveď: Jednoducho stlačte tlačidlo a potom zvoľte možnosť 'Setup' >'Reset', aby sa vyvolali všetky pôvodné nastavenia z výroby.
- Otázka 6: Je LCD obrazovka odolná voči poškriabaniu?
- Odpoveď: Vo všeobecnosti sa odporúča, aby nebol povrch panela vystavený nadmernému pôsobeniu nárazov a aby sa chránil pred ostrými alebo tupými predmetmi. Pri manipulácii s monitorom zabezpečte, aby sa na stranu s povrchom panela nevyvíjal žiadny tlak a aby naň nepôsobila žiadna sila. Mohlo by to mať vplyv na záručné podmienky.

#### Otázka 7: Ako by sa mal čistiť LCD povrch?

- Odpoveď: Pri bežnom čistení použite čistú, mäkkú tkaninu. Pri dôkladnom čistení použite izopropylalkohol. Nepoužívajte iné rozpúšťadlá, ako sú napr. etylalkohol, etanol, acetón, hexán, atď.
- Otázka 8: Je možné zmeniť nastavenie farieb monitora?
- Odpoveď: Áno, je možné zmeniť nastavenie farieb prostredníctvom ovládania zobrazenia na obrazovke (OSD) podľa nasledujúceho postupu:
- Stlačením "OK" sa vám zobrazí ponuka pre OSD (Zobrazenie na obrazovke)
- Stlačte "Down Arrow (šípku smerom nadol)" a zvoľte možnosť "Color (Farba)"; následne stlačte "OK", čím zadáte nastavenie farieb. Existujú tri dolu uvedené nastavenia farieb.
	- 1. Color Temperature (Teplota farieb): Native, 5000K, 6500K, 7500K, 8200K, 9300K a 11500K. Pri nastavení rozsahu na 5000K sa farby zobrazovacieho panela javia ako "teplé, s červeno-bielym farebným odtieňom", pričom pri nastavení 11500K získa teplota farieb "chladný, bielo-modrý odtieň".
	- 2. sRGB: Toto je štandardné nastavenie, ktoré zabezpečí správnu výmenu informácií o farbách medzi rôznymi zariadeniami (napr. digitálne fotoaparáty, monitory, tlačiarne, skenery, atď.)
	- 3. User Define (Zadefinované používateľom): Používateľ si môže zvoliť svoje požadované nastavenie farieb na základe prispôsobenia červenej, zelenej a modrej farby.

## **A** Poznámka

Meranie farby svetla vyžarovanej predmetom počas jeho zahrievania. Toto meranie sa vyjadruje v rámci absolútnej stupnice (stupňov Kelvina). Nižšie teploty Kelvina, napr. 2004K, sú červené a vyššie teploty, ako napr. 9300K sú modré. Neutrálna teplota je biela, a to pri 6504K.

- Otázka 9: Môžem pripojiť LCD monitor k akémukoľvek počítaču PC, pracovnej stanici alebo počítaču Mac?
- Odpoveď: Áno. Všetky LCD monitory Philips sú plne kompatibilné so štandardnými počítačmi PC, Mac a pracovnými stanicami. Na pripojenie monitora k systému Mac môžete potrebovať káblový adaptér. Ďalšie informácie vám poskytne váš obchodný zástupca spoločnosti Philips.
- Otázka 10: Podporujú LCD monitory Philips funkciu Plug-and-Play?
- Odpoveď: Áno, monitory podporujú funkciu Plug-and-Play v systéme Windows 10/8.1/8/7
- Otázka 11: Čo je zamŕzanie obrazu, vpálenie obrazu, paobraz alebo duchovia v rámci LCD panelov?
- Odpoveď: Neprerušené dlhodobé zobrazenie nepohybujúcich sa alebo statických obrázkov môže na vašej obrazovke spôsobiť "vpálenie obrazu". ktoré je známe aj ako "paobraz" alebo "zobrazenie duchov". Vpálenie obrazu" "paobraz" alebo "zobrazenie duchov" predstavujú dobre známy jav v oblasti technológií LCD panelov. Vo väčšine prípadov "vpálenie", ..paobraz" alebo ..duchovia" postupne po istom čase po vypnutí napájania zmiznú. Keď monitor nepoužívate, vždy aktivujte pohyblivý šetrič obrazovky. Ak váš LCD monitor bude

zobrazovať statický obsah, vždy aktivujte aplikáciu na periodické obnovovanie zobrazenia na obrazovke.

## *N* Výstraha

Opomenutie aktivovať šetrič obrazovky alebo aplikáciu na pravidelné obnovovanie obrazovky môže mať za následok vážne "vypálenie obrazu", vznik "paobrazu" alebo "zobrazenie duchov", pričom tieto príznaky nezmiznú a nedajú sa opraviť. Na vyššie uvedené poškodenie sa vaša záruka nevzťahuje.

- Otázka 12: Prečo sa na obrazovke nezobrazuje ostrý text, ale sa zobrazujú vrúbkované znaky?
- Odpoveď: Váš LCD monitor najlepšie funguje v svojom natívnom rozlíšení 3840 x 2160 pri frekvencii 60 Hz.

Na dosiahnutie najlepších výsledkov použite toto rozlíšenie.

- Otázka 13: Ako mám odomknúť alebo zamknúť klávesové skratky?
- Odpoveď: Za účelom zablokovania OSD stlačte a podržte stlačené **■/OK** tlačidlo, a to počas doby, kedy je monitor vypnutý; následne stlačte (l) tlačidlo a monitor zapnite. Za účelom odblokovania OSD - stlačte a podržte stlačené  $\blacksquare$ / OK tlačidlo, a to počas doby, kedy je monitor vypnutý; následne stlačte  $\bigcirc$ tlačidlo a monitor zapnite.

Display controls unlocked

**Display controls locked** 

Otázka 14: Kde môžem v EDFU nájsť manuál s dôležitými informáciami?

- Odpoveď: Manuál s dôležitými informáciami s môžete stiahnuť z internetovej stránky Philips s technickou podporou.
- Otázka 15: Prečo môj monitor nezistí webkameru Windows Hello a prečo nie je k dispozícii možnosť Rozpoznávanie tváre?
- Odpoveď: Na vyriešenie tohto problému musíte vykonať nasledujúce kroky, aby bola znova zistená webová kamera:
	- 1. Stlačením tlačidiel Crtl + Shift + ESC spustite aplikáciu Microsoft Windows Task Manager.
	- 2. Vyberte kartu "Služby".

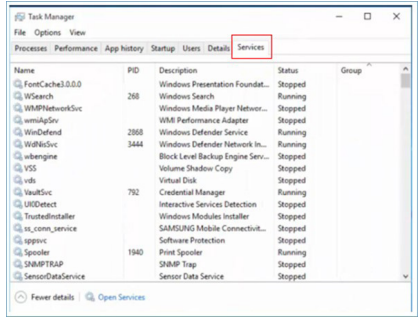

- 3. Prejdite nadol a vyberte položku "WbioSrvc" (Windows Biometric Service) (Biometrická služba Windows). Ak sa zobrazí stav "Spustené", najskôr pravým tlačidlom zastavte túto službu a potom ju znova ručne spustite.
- 4. Potom sa vráťte do ponuky s možnosťami prihlásenia a nastavte webovú kameru Window Hello.

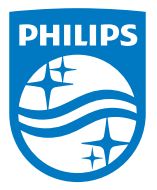

2020 © TOP Victory Investments Ltd. Všetky práva vyhradené.

Tento výrobok bol vyrobený a predaný pod zodpovednosťou spoločnosti Top Victory Investments Ltd., a spoločnosť Top Victory Investments Ltd. je preto ručiteľom tohto výrobku. Philips a Philips Shield Emblem sú registrované ochranné známky spoločnosti Koninklijke Philips N.V. a používajú sa na základe licencie.

Technické špecifikácie podliehajú zmenám bez predchádzajúceho oznámenia.

Verzia: M10329PE1T